### **Quick Start Guide**

**GMS**

**VMware vSphere / vSphere Hypervisor**

#### **Before You Begin**

- Comply with the *[GMS Host System](http://www.silver-peak.com/download/latest/SysReqGXV.html)  [Requirements](http://www.silver-peak.com/download/latest/SysReqGXV.html)* [PN 200476-001]
- Download the GMS OVF template file:
	- For a free trial, go to the [Silver Peak](http://marketplace.silver-peak.com/products/vx-virtual-software.html/)  [Marketplace](http://marketplace.silver-peak.com/products/vx-virtual-software.html/).
	- If you've purchased the product, then log in at the [Silver Peak Support](http://www.silver-peak.com/Support/portal_login.asp)  [portal](http://www.silver-peak.com/Support/portal_login.asp).
- $\boxtimes$  Identify the IP address for the VMware vSphere server
- $\boxtimes$  Obtain a GMS activation license key

If you're not using **VMware vSphere Client 4.0**, your screens may vary.

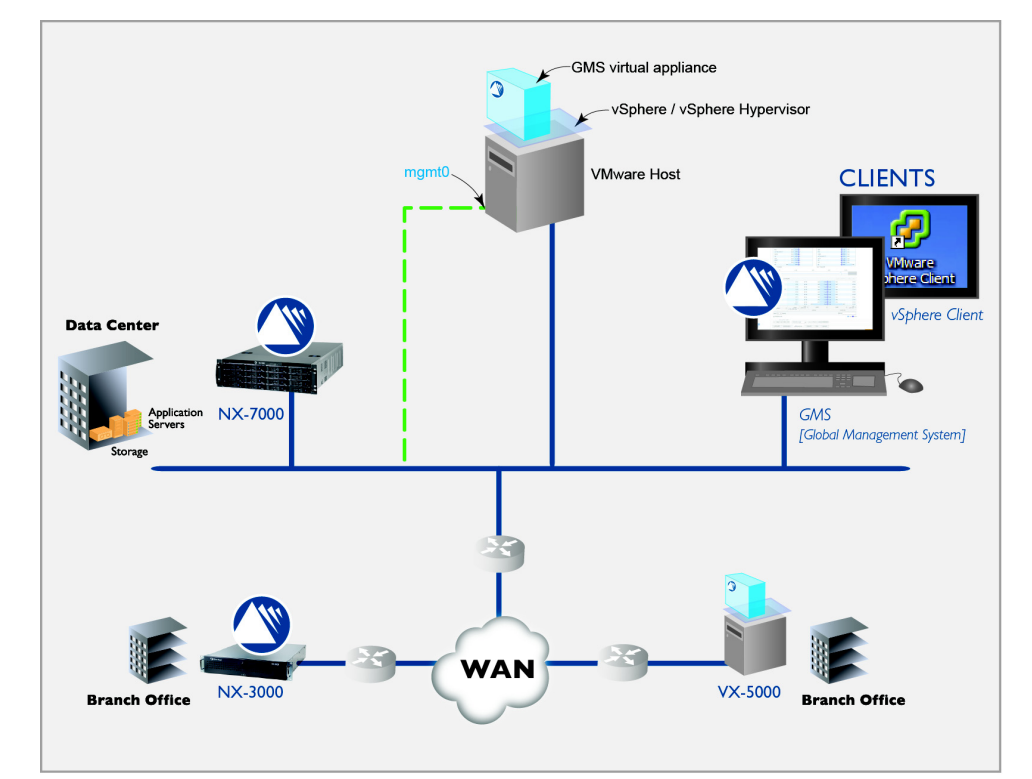

SUMMARY OF TASKS

- **[1 Deploy the GMS OVF template](#page-1-0)**
- **[2 Power on the GMS Virtual Appliance](#page-3-0)**
- **[3 Configure the virtual GMS server](#page-5-0)**

**Silver Peak Systems, Inc.** 2860 De La Cruz Blvd. Suite 100 Santa Clara, CA 95050

1.877.210.7325 (toll-free in USA) +1.408.935.1850 www.silver-peak.com/support

#### <span id="page-1-0"></span>**1 Deploy the GMS OVF template**

Verify that you know where the destination directory is.

Before this point, you'll have downloaded the OVA file from the Silver Peak Support portal. The OVA file is a .tar file containing the OVF template and other required content.

**NOTE:** If Internet Explorer saved the template as a winRAR (.tar) file, then be sure to change the extension back to **.ova** before using the file.

- a. From the **File** menu, select **Deploy OVF Template**. When the screen appears, do one of the following to access the file:
	- enter an appropriate URL, or

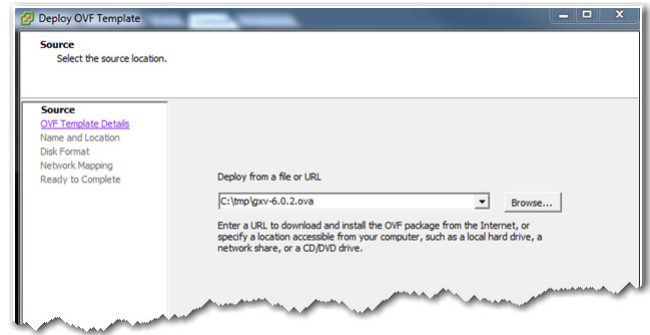

• browse to a location that you can reach from your computer

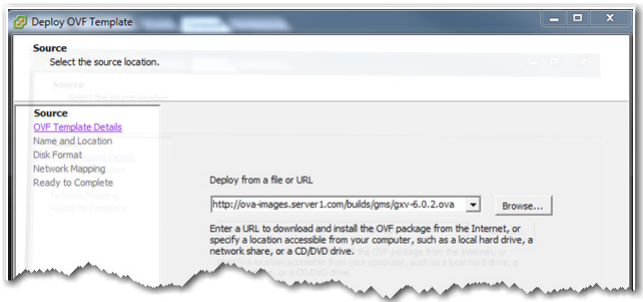

b. Depending on where saved put the OVA file after you downloaded it from the Silver Peak Support portal, select the appropriate source and click **Next**.

The OVF Template details display.

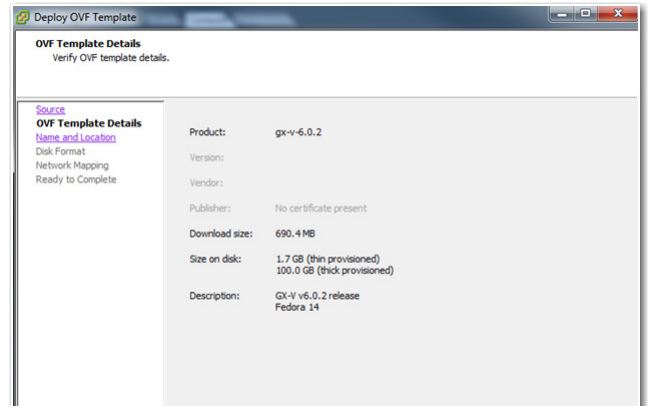

c. Click **Next**. In the Name and Location screen, either accept the virtual appliance's default name, **GX-V**, or change it. This is the name by which the hypervisor knows the virtual appliance.

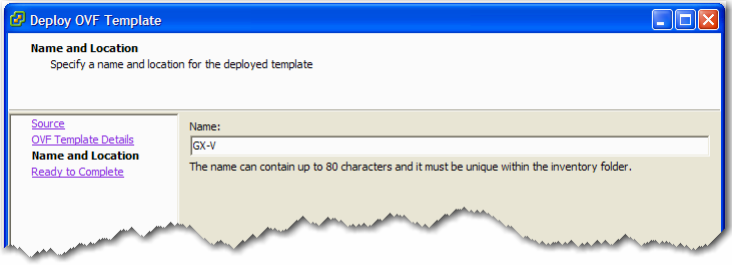

d. Click **Next**. The Ready to Complete screen summarizes the GMS's deployment settings.

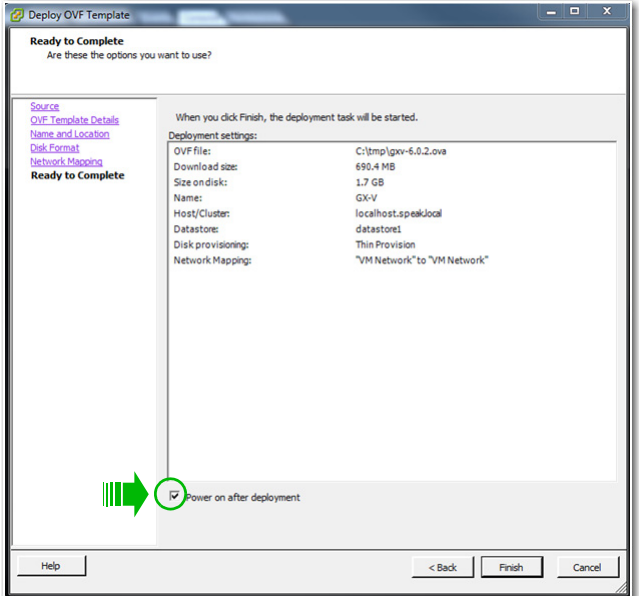

Make sure to select **Power on after deployment**.

e. Review the data, and click **Finish**.

While showing a progress bar, the GMS completes deployment and returns to the Summary screen.

## <span id="page-3-0"></span>**2 Power on the GMS Virtual Appliance**

- a. In the vSphere Client, expand the VMware host node [in this example, it's **tallinn2**] to display the GMS.
- b. To power on the virtual appliance, first select **GX-V**, and then click **in** in the menu bar above it or near the bottom of the window, under **Basic Tasks**.

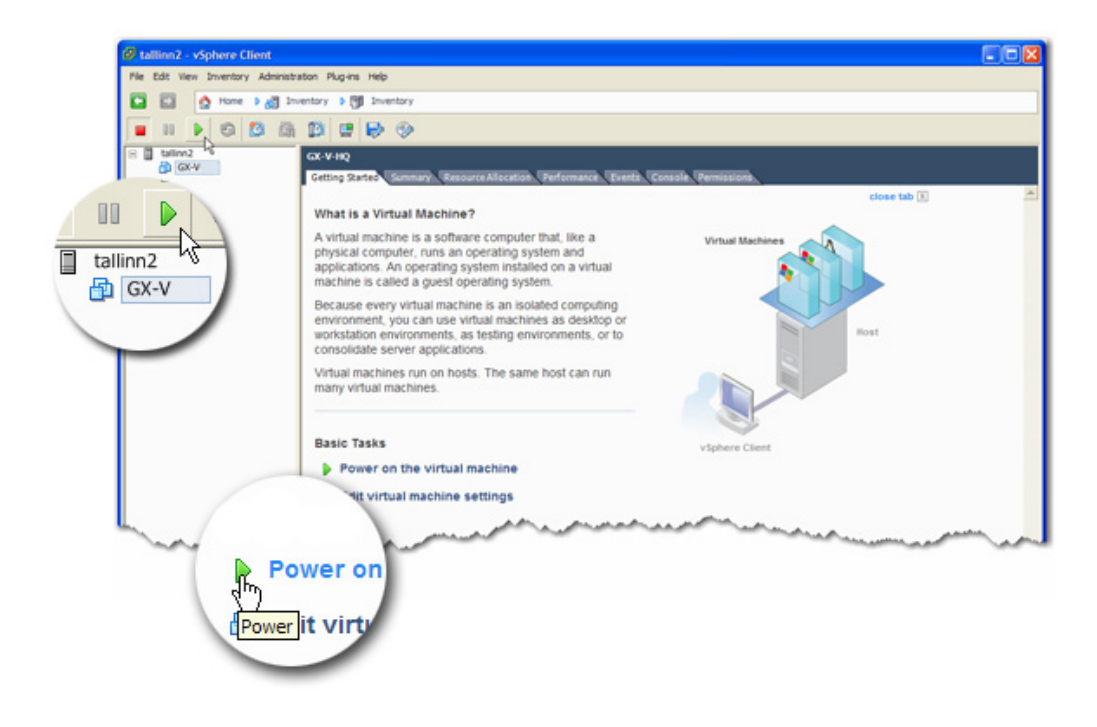

c. Click the **Console** tab. After the power sequences on, the console displays the **mgmt0** IP address for the virtual GMS server — in other words, it's the GMS server's IP address. You'll need that for the next step.

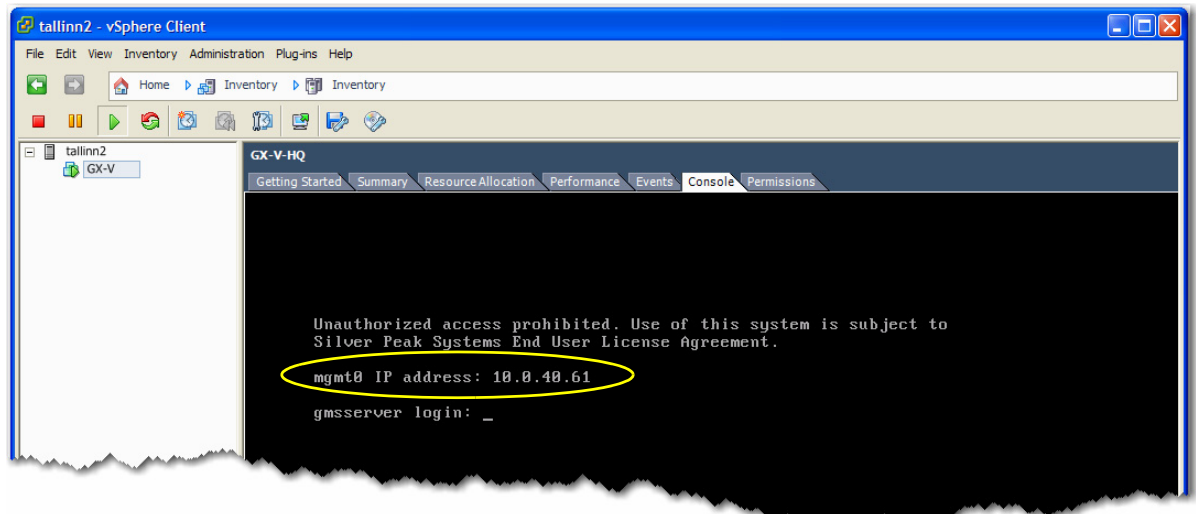

**If your environment is not configured for DHCP,** then you'll need to run the following script and assign your own variables. Use admin for both the username and the password.

#### SCRIPT for non-DHCP environment

gmsserver login: admin

gms@demo-gms's password: admin

-bash-2.05b\$

-bash-2.05b\$ cd gms

-bash-2.05b\$ ipsetup.sh

Fri May 20 14:41:21 PDT 2011 Warning: Using ...

====Start at Fri May 20 14:41:22 PDT 2011

*[For the following prompts, enter values that are specific to your environment. For example, here we'll choose to assign an IP address of 10.0.40.61 to mgmt0.]*

Enter IP address: **10.0.40.61**

Enter mask (e.g. 255.255.252.0): **255.255.255.0**

Enter default gateway: **10.0.40.1**

Enter hostname: **selab2-gms**

IP = 10.0.40.61

 $Mask = 255.255.255.0$ 

Gateway = 10.0.40.1

 $Host =$  selab2-gms

Please confirm (y/n)? **y**

# <span id="page-5-0"></span>**3 Configure the virtual GMS server**

With the GMS initial configuration wizard, you can configure the following:

- GMS Name, Address, and Password
- Date/Time, GMS License
- [Optional] Email settings and recipients
- [Optional] Adding appliances
- [Optional] Configuring GMS backup

Be aware that it may take up to two minutes for your PC to get an IP address and open the initial configuration page.

a. Open any browser and enter the **mgmt0** IP address. The opening page appears.

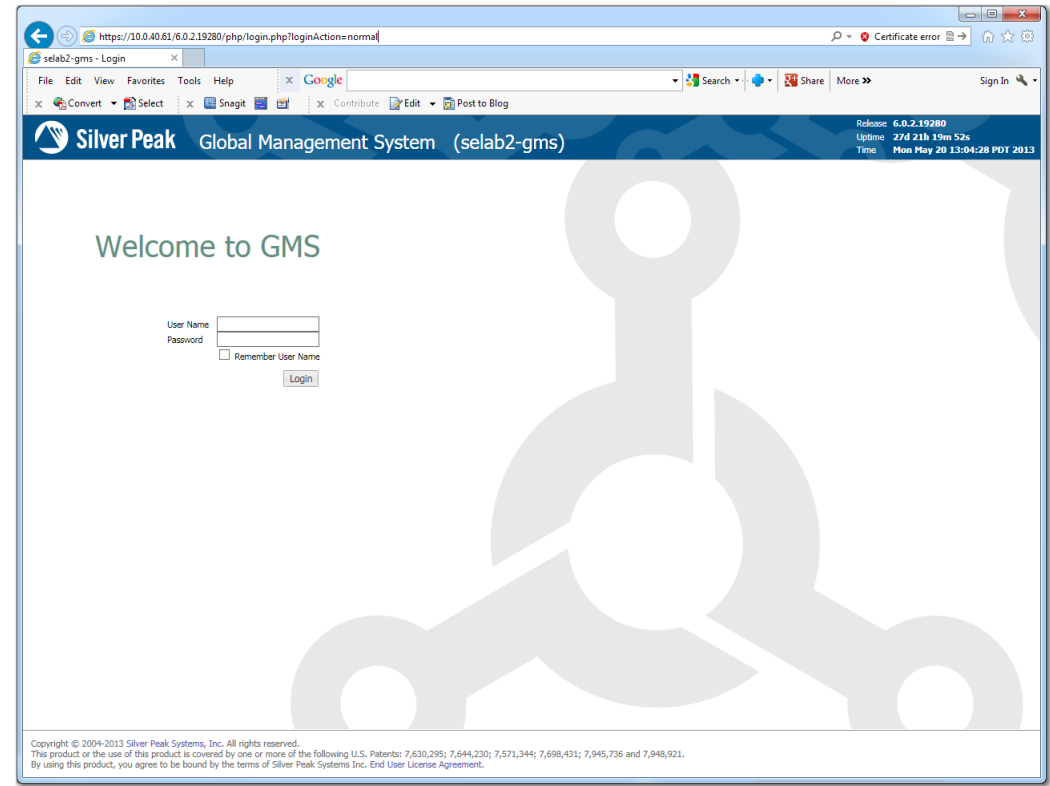

b. Enter the default username and password: **admin / admin**. The first page of the **Getting Started Wizard** appears.

c. Complete the wizard. It may take up to 30 seconds for the virtual appliance to configure.

The GMS dashboard appears.

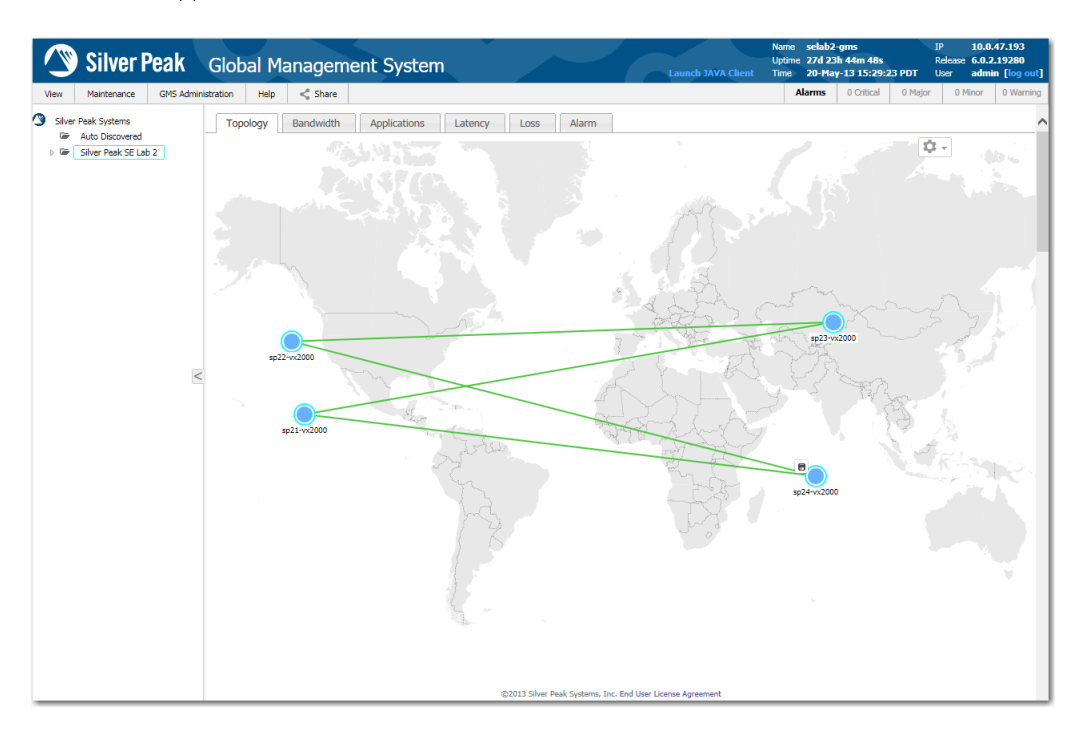

You're now ready to deploy, manage, and monitor your physical and virtual Silver Peak appliances.